# **AİLE, ÇALIŞMA VE SOSYAL HİZMETLER BAKANLIĞI**

## **4/B AVUKAT ALIMI BAŞVURU FORMU KULLANIM KILAVUZU**

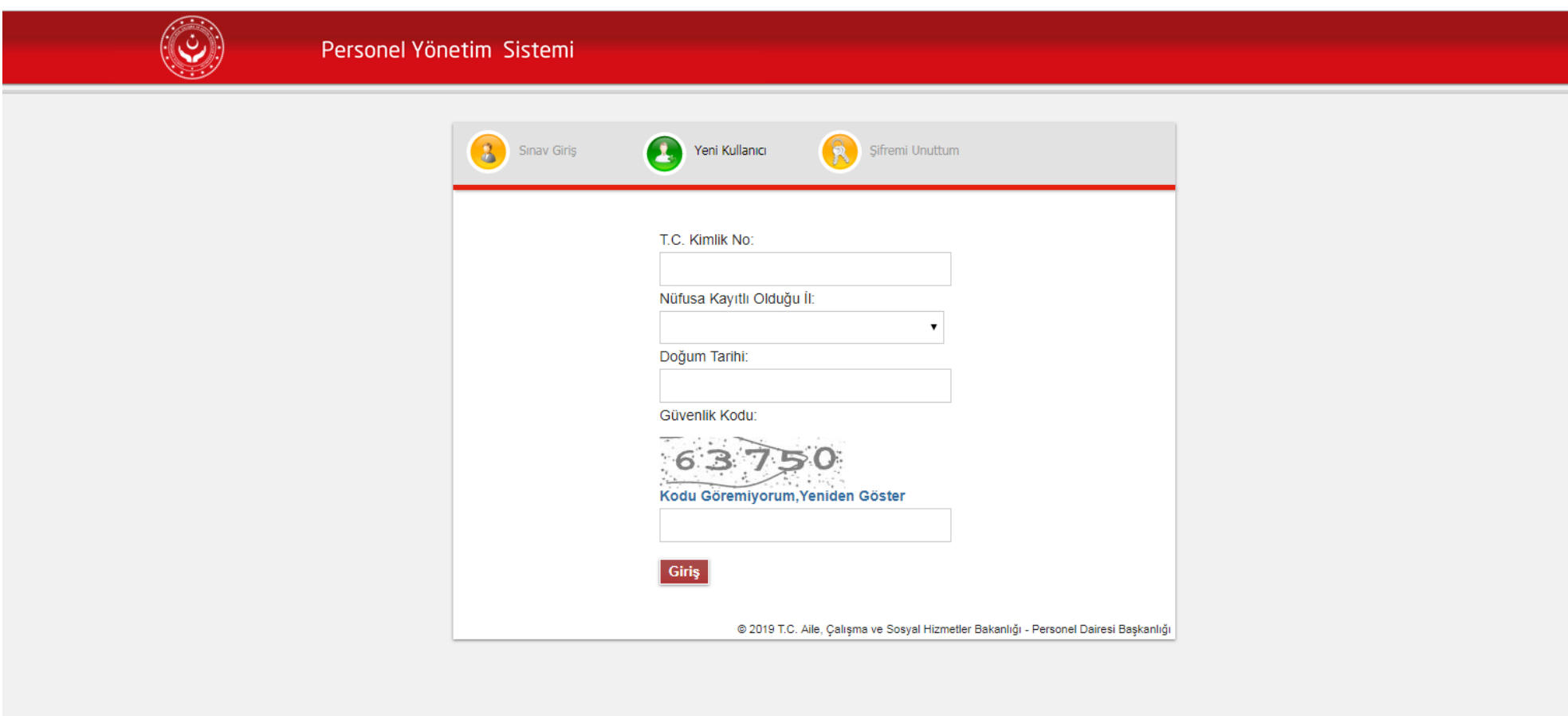

 **Resim 1:** İlk Giriş Ekranı.

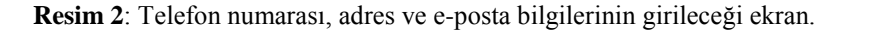

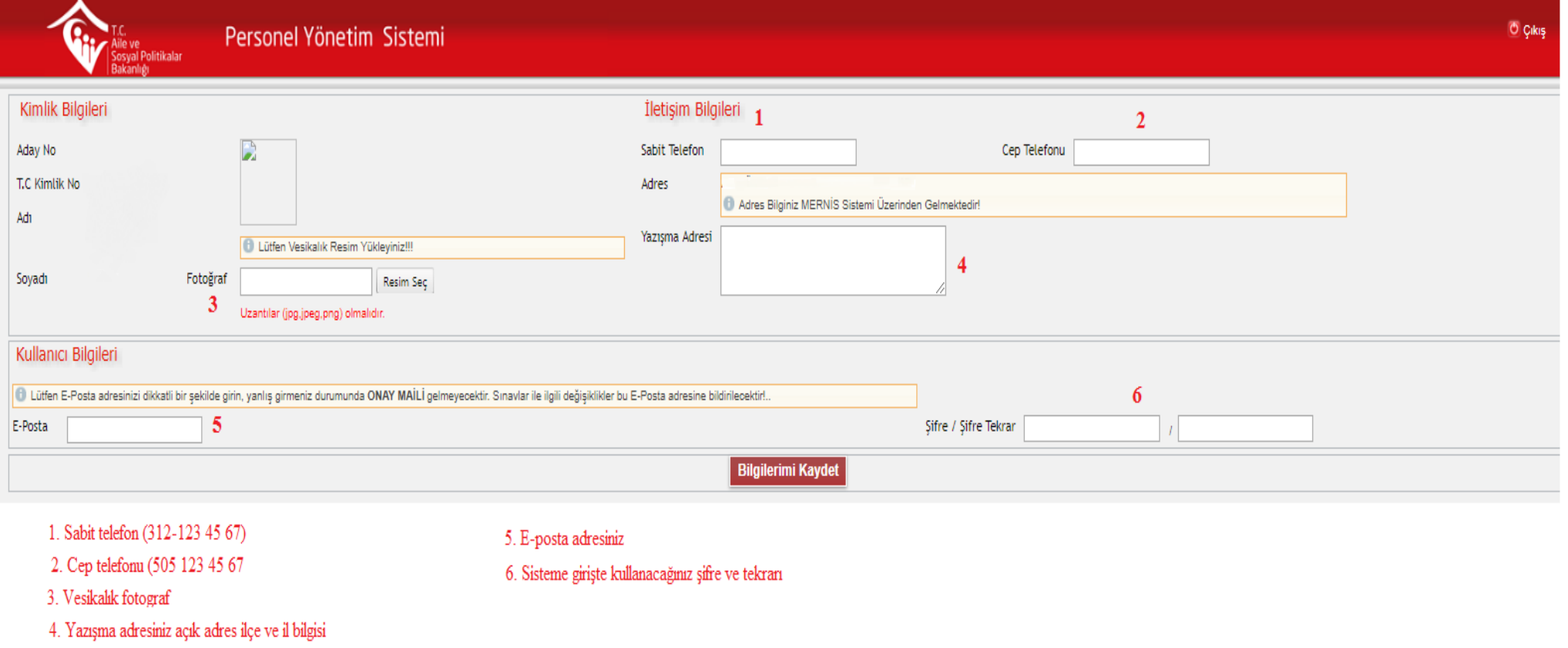

**DİKKAT: E-posta adresiniz güncel ve kullanılan bir e-posta adresi olmalıdır. Sınavla ilgili bilgilendirmeler verdiğiniz E-posta üzerinden yapılacaktır. Eposta adresinizi çok dikkatli giriniz, yanlış girmeniz durumunda onay mailiniz gelemeyecektir.**

Vesikalık fotoğraf uzantısı png, jpg veya jpeg olmalıdır.

Bilgi formunda yer alan "Öğrenim Durumu, Çalışma Bilgileri, Mecburi Hizmet Bilgileri, Sabıka Bilgileri, Hakkında Bilgi Verecek Kişiler ve Askerlik Bilgisi" aşağıda yer alan resimlere ve açıklamalara göre doldurulacaktır.

# **1) ÖĞRENİM DURUMU**

Başvuruda bulunduğunuz lisans diplomanızda yer alan Üniversite/Fakülte/Bölüm bilgileri resim 3'te belirtilen şekilde girilecektir. (ilkokul, ortaokul, lise, yüksekokul, yüksek lisans, doktora, avukatlık stajı ) bilgileri girilmeyecektir. Tek kayıt olmalıdır.

### **Resim 3:**

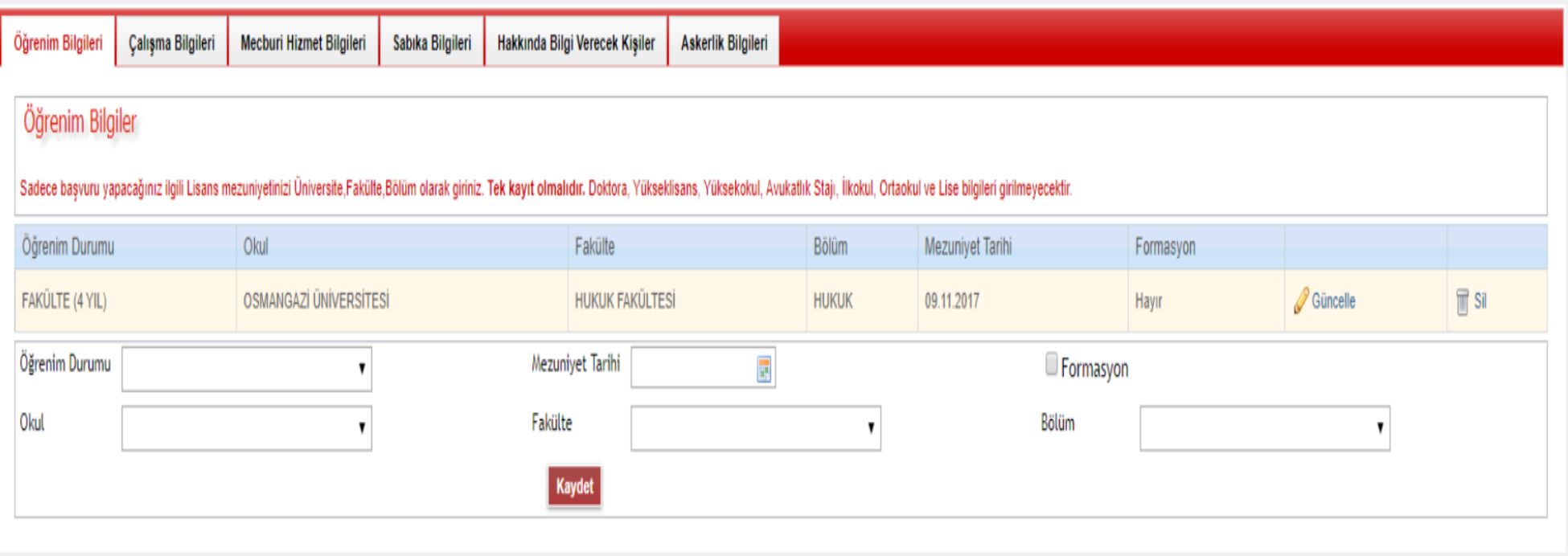

# **2 ) ÇALIŞMA BİLGİLERİ**

Daha önce ve halen özel veya kamu kurumunda çalışanlar, çalışma bilgileri bölümünde yer alan bilgileri resim 4'te belirtilen şekilde girecektir. Doldurmak mecburi değildir.

#### **Resim 4:**

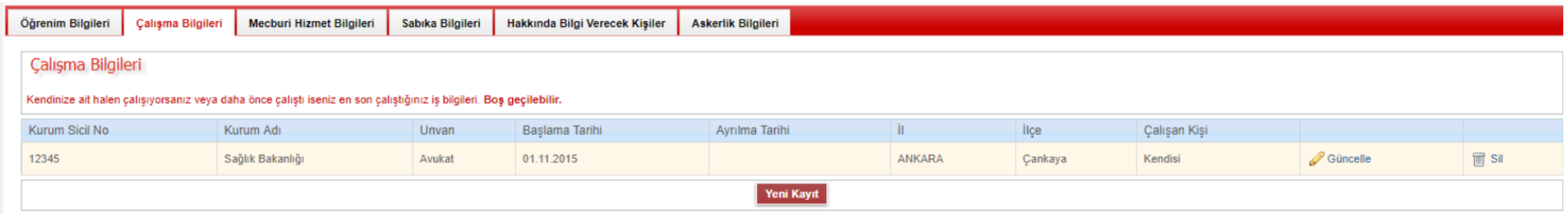

## **3 ) MECBURİ HİZMET BİLGİLERİ**

Şu an çalıştığı yerde mecburi hizmet süresi olanlar, istenilen bilgileri resim 5'da belirtilen şekilde girecektir. Tek kayıt olmalıdır. Doldurmak mecburi değildir.

### **Resim 5:**

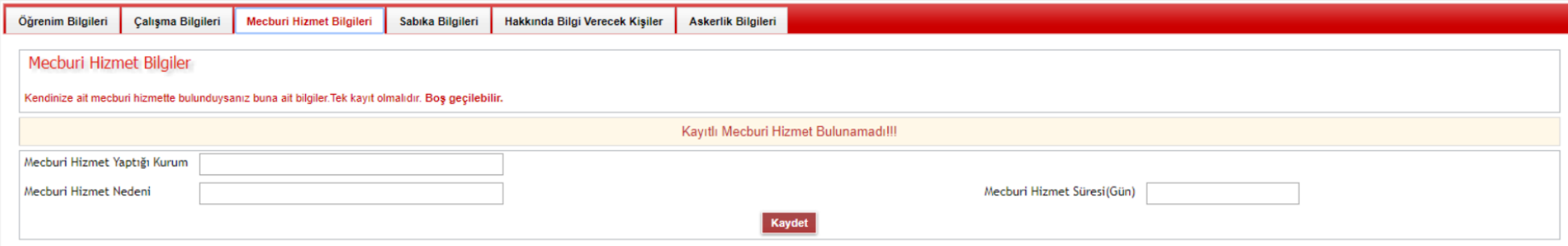

# **4 ) SABIKA BİLGİLERİ**

Hakkında mahkeme tarafından verilen mahkûmiyet kararı olanlar istenilen bilgileri resim 6'de belirtilen şekilde girecektir.

#### **Resim6:**

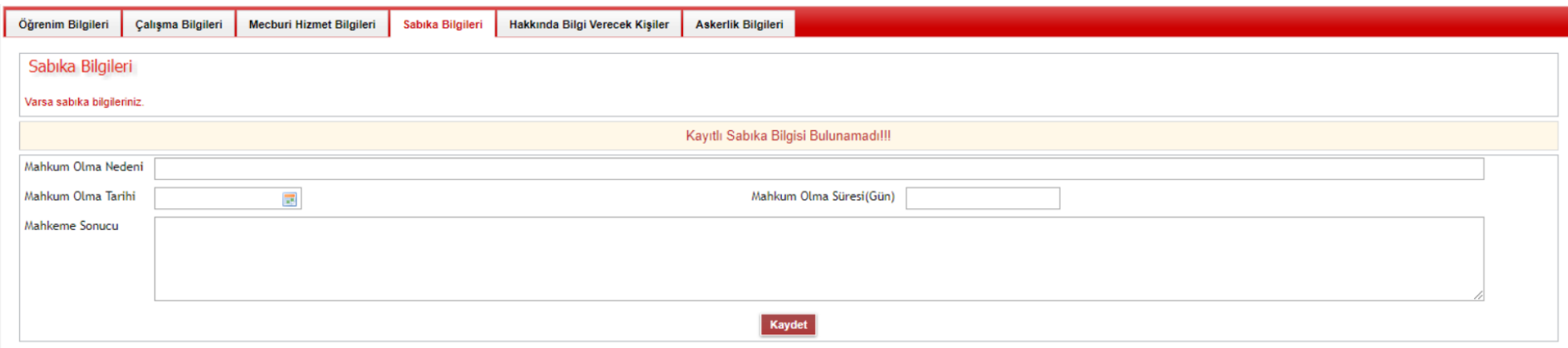

# **5 ) HAKKINDA BİLGİ VERECEK KİŞİLER**

Hakkınızda bilgi verebilecek en fazla 3(üç) kişinin bilgileri resim 7'de belirtilen şekilde girilecektir. Doldurmak mecburi değildir.

### **Resim 7:**

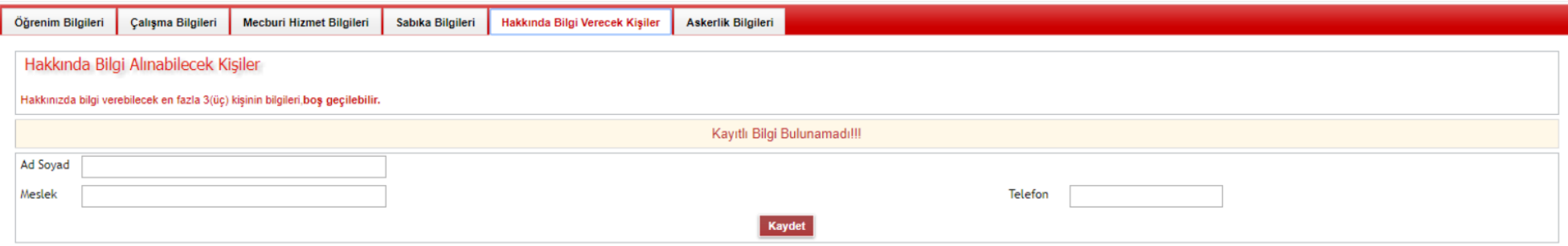

## **6 ) ASKERLİK BİLGİSİ**

Erkek adaylar için kendisi hakkında uygun bilgileri resim 8'da belirtilen şekilde girecektir.

### **Resim 8:**

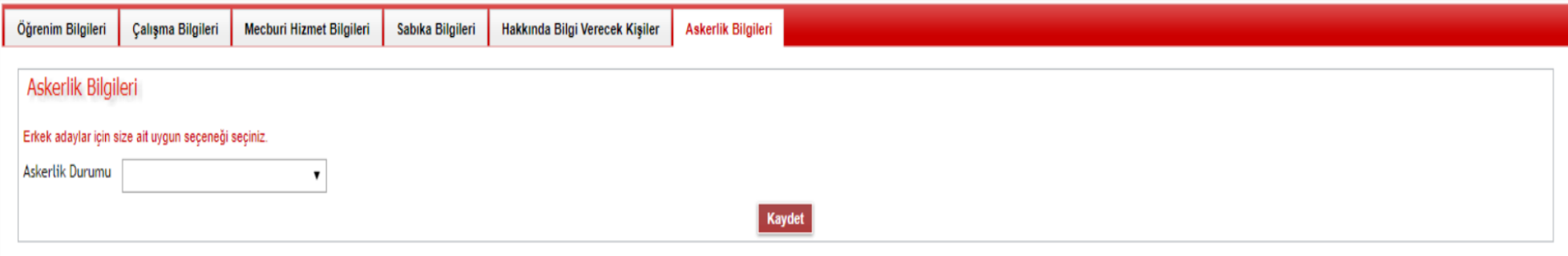

**Gerekli bilgileri doldurduktan sonra sistemden çıkış yapıp E-posta adresine gelen onay linki tıklanır. Giriş ekranında sisteme girişinizin onaylandığına dair uyarı gelecektir. Sisteme giriş yaptıktan sonra sağ üst köşede yer alan "Sınavlar" linkinden durumunuza uygun sınava başvurabilirsiniz.** 

# **Resim 9:**

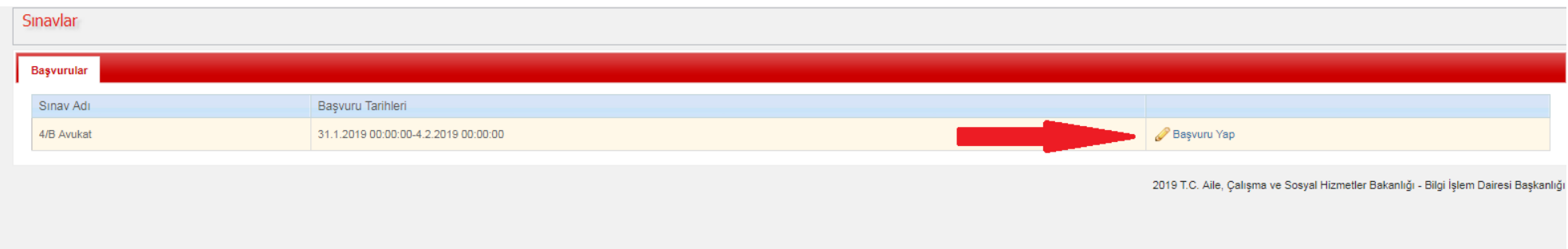

Durumunuza uygun olan sınava "Başvuru Yap" linkine tıklanarak müracaata başlanır. Başvuru için gerekli şartların gösterildiği bilgi ekranından ileri butonuna basılarak başvurmak istenilen unvan seçilir.

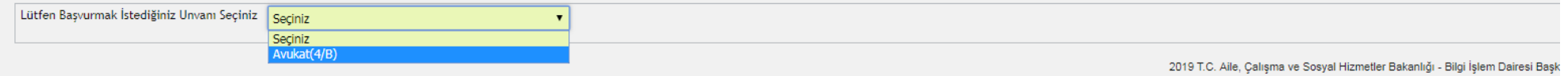

Avukat sınavına başvuracak adaylar için Resim 10' da gösterilen alanlar doldurulur.

## **Resim 10:**

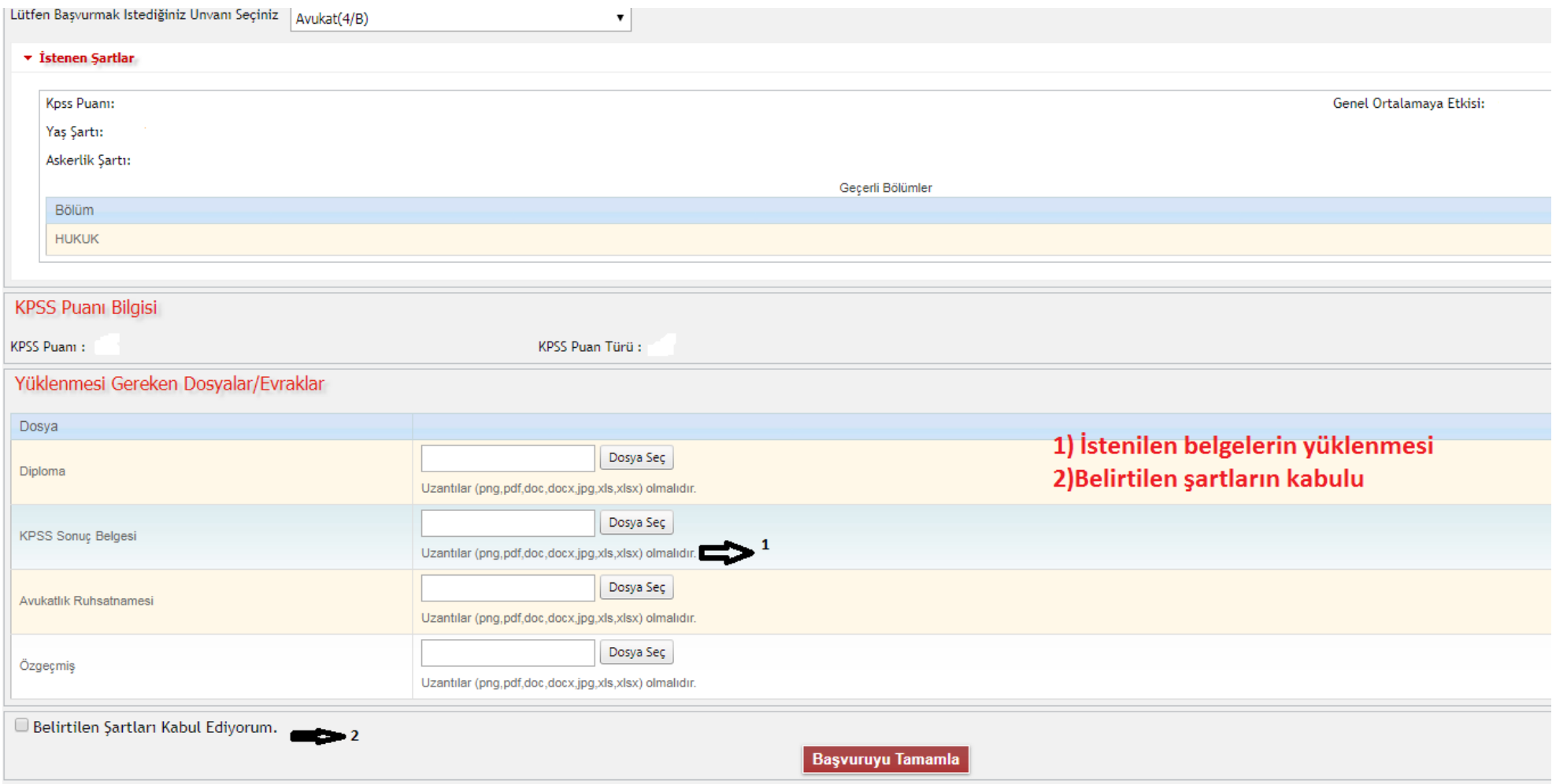

İşlem bittikten sonra resim 11 'de görüldüğü gibi başvuru işlemiyle ilgili bilgi penceresi gelmektedir. Bu ekrandan başvurduğunuz sınavla ilgili "Başvuru Formu" alanına tıklanarak ilgili başvuru formu görülebilmektedir.

## **Resim 11:**

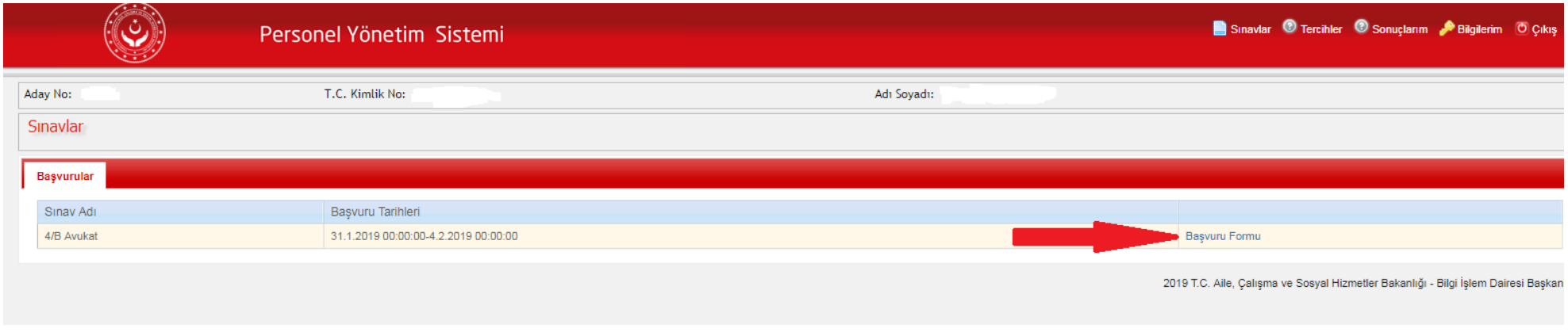

Başvuru Formunun çıktısı alınıp imzalanır ve başvuru tarihleri arasında Bakanlık Personel Dairesi Başkanlığına elden veya posta yoluyla teslim edilmesi gerekmektedir.